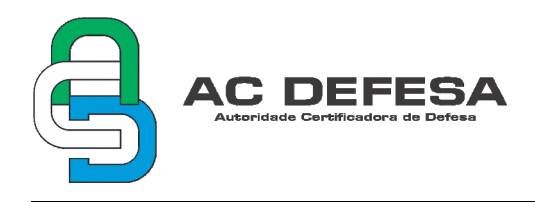

## **1 INTRODUÇÃO**

Este documento tem por finalidade orientar a instalação dos certificados digitais emitidos pela AC Defesa utilizando o navegador Mozilla Firefox. Embora seja possível a instalação e uso em diversos navegadores, será usado esse como exemplo.

Uma vez que os procedimentos são idênticos nas máquinas que utilizam os sistemas operacionais Windows ou Linux, eles poderão ser executados da mesma forma em ambos os casos.

# **2 INSTALAÇÃO**

### **2.1 Certificado Digital A1/S1**

Para instalação dos certificados do tipo 1 (Formato PFX ou P12) seguir os seguintes passos:

**PASSO 1**: copiar, colar o endereço abaixo na barra de endereços do navegador e em seguida digitar enter;

about:preferences#privacy

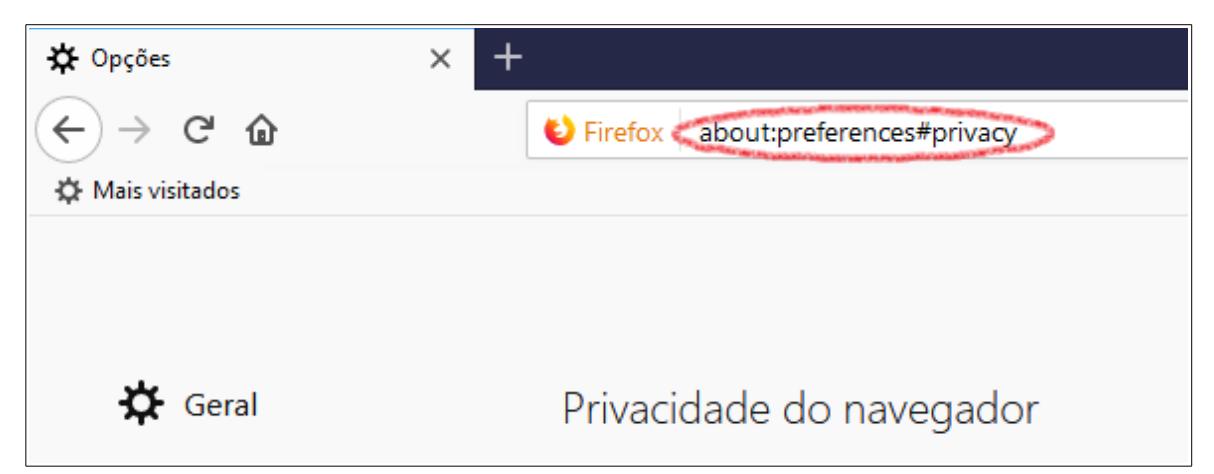

**PASSO 2**: em seguida descer até o final da página e selecionar a opção "Ver Certificados...";

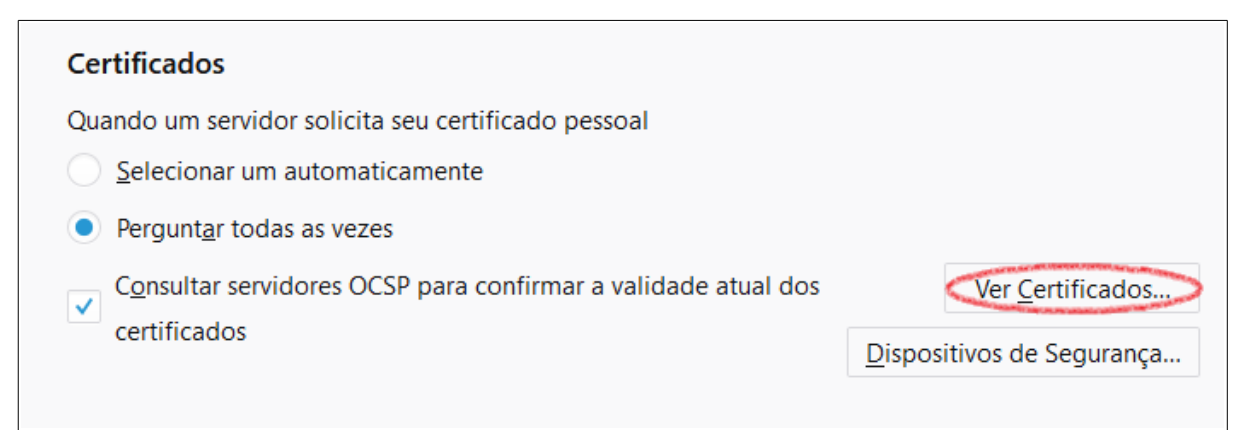

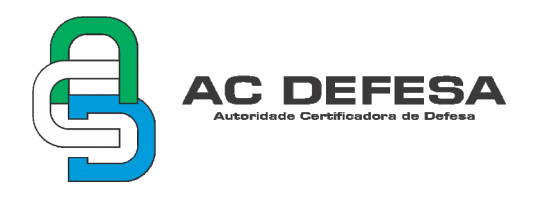

PASSO 3: na janelar "Gerenciador de certificados" selecionar a aba "Seus certificados" e clicar em "Importar…";

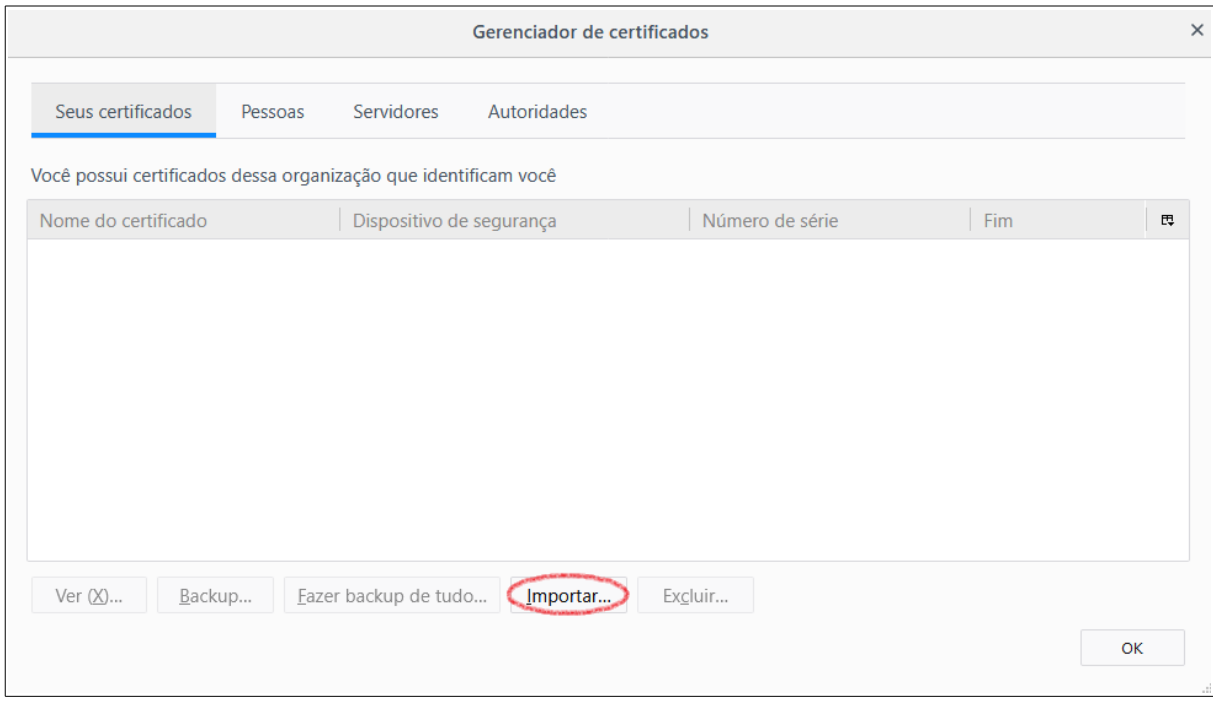

#### **PASSO 4**: abrir a pasta onde está localizado o certificado e clicar em "Abrir";

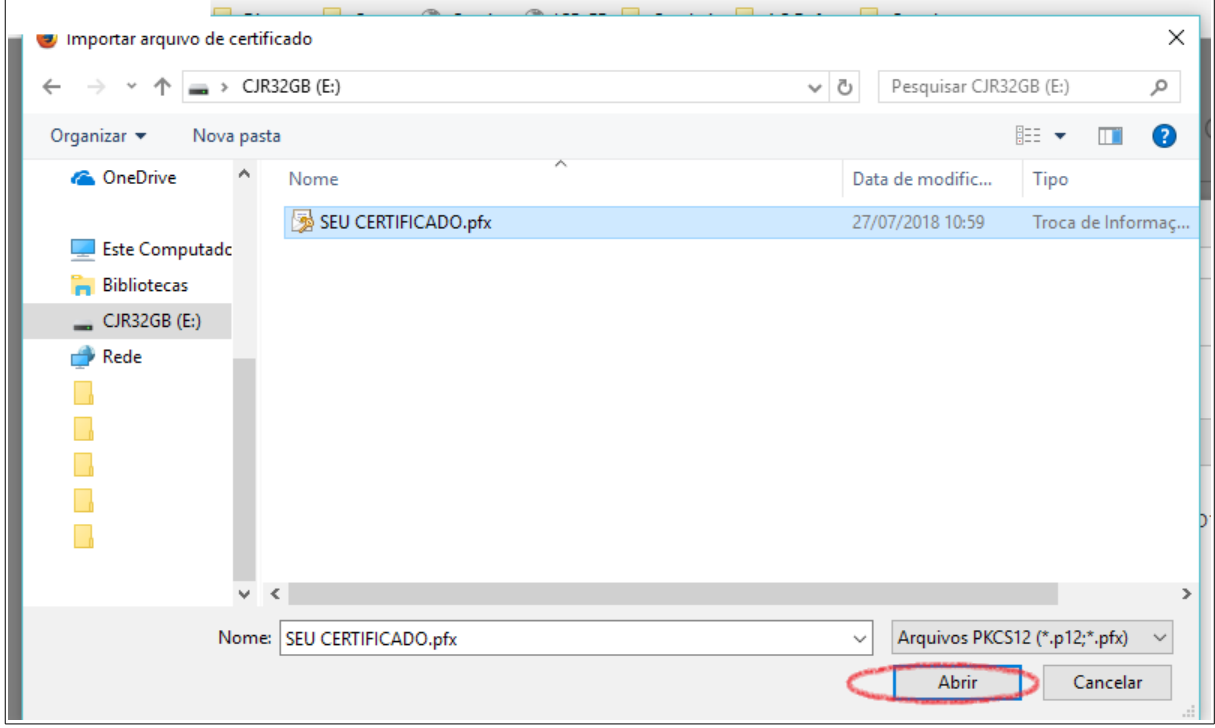

PASSO 5: na aba "Senha" utilizar o "PIN" do certificado;

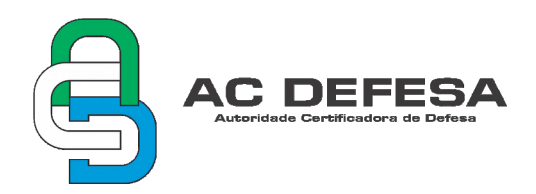

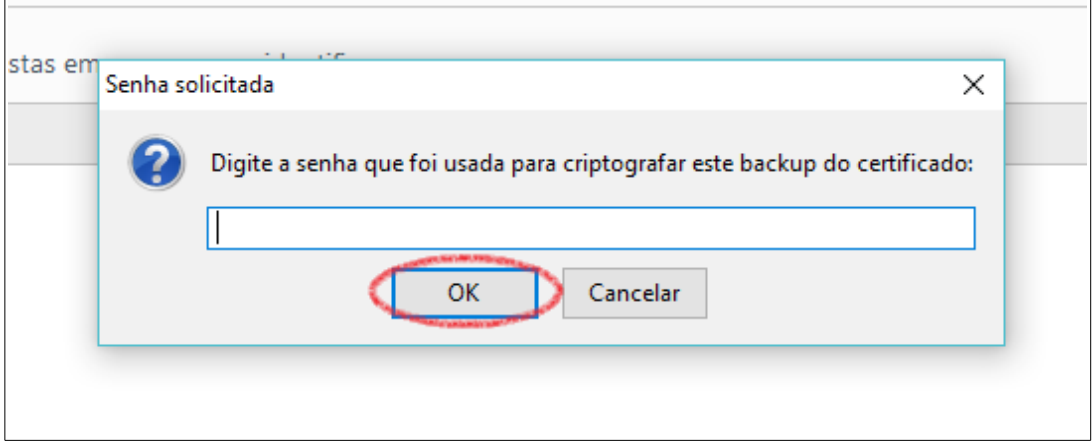

Caso o usuário tenha seguido corretamente os passos acima o Certificado Digital A1/S1 está pronto para uso. Para utilizar seu certificado, em uma página que faça uso de tal tecnologia, buscar por um botão ou link com o nome "Certificado Digital" e seu certificado será selecionado para uso.

#### **AVISO:**

Convém ressaltar que durante a seção do usuário no computador é importante que faça o uso de senha, pois o certificado do tipo A1 não irá mais solicitá-la.

#### **2.2 Certificado Digital A3/S3**

Os certificados do tipo 3 (A3 ou S3) são armazenados em hardware criptográfico que podem ser do tipo token ou smart card. Atualmente o hardware fornecido pela AC Defesa é do tipo token.

Normalmente o computador em que se utilizará o certificado digital por meio do token não reconhecerá de imediato o dispositivo, antes disso será necessária a instalação de um software (driver) que permitirá esse acesso. Essa operação é feita apenas uma vez, ou seja, após instalado o software reconhecerá os demais certificados.

A página disponibiliza na aba "SERVIÇOS / Downloads" os arquivos necessários para a instalação dos respectivos softwares (drivers) que deverão ser selecionados conforme o sistema operacional da máquina em que se pretende utilizar o certificado digital. Caso haja interesse poderá ser utilizado um dos endereços abaixo, que também possuem os arquivos desejados:

[http://repositorio-acp.acdefesa.mil.br/Drivers\\_Token/](http://repositorio-acp.acdefesa.mil.br/Drivers_Token/) [http://repositorio-acr.acdefesa.mil.br/Drivers\\_Token/](http://repositorio-acr.acdefesa.mil.br/Drivers_Token/)

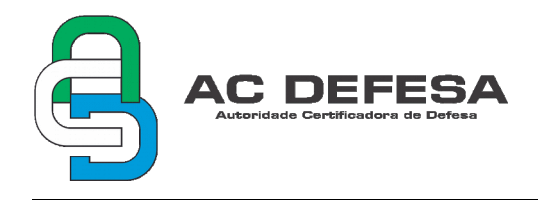

Para instalação dos certificados do tipo 3 (A3 ou S3) seguir os seguintes passos:

**PASSO 1**: certificar-se de que o software (driver) do token esteja instalado, caso contrário fazer a instalação do respectivo software especificado anteriormente;

**PASSO 2**: copiar, colar o endereço abaixo na barra de endereços do navegador e em seguida digitar enter;

```
about:preferences#privacy
```
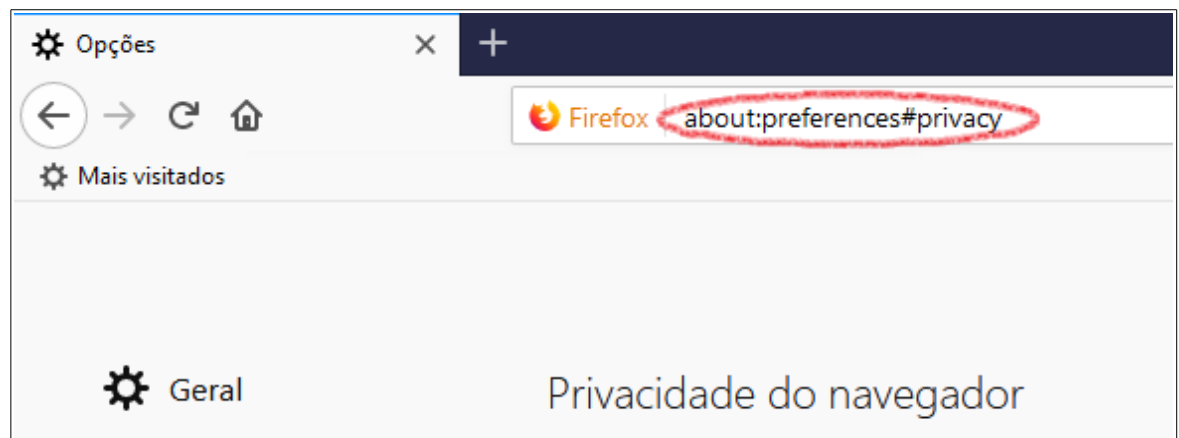

**PASSO 3**: em seguida descer até o final da página e selecionar a opção "Dispositivos de segurança";

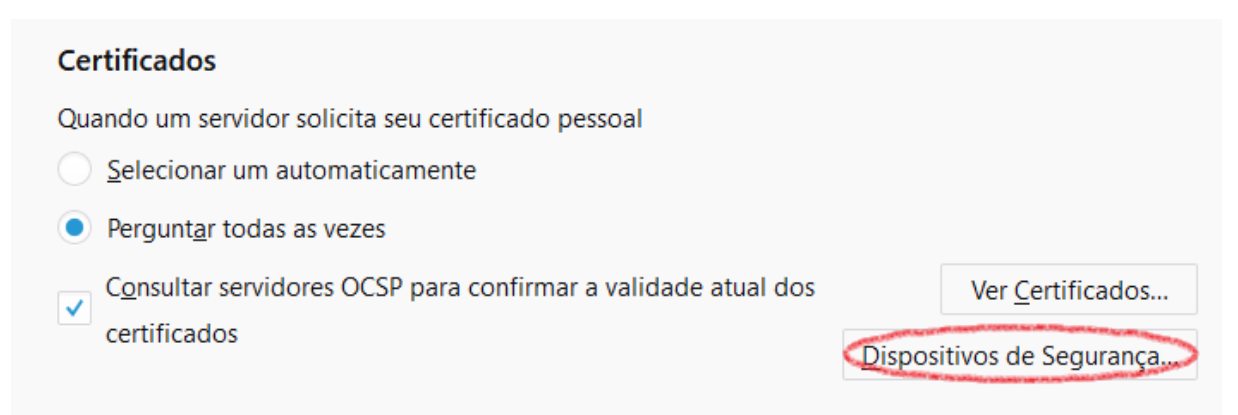

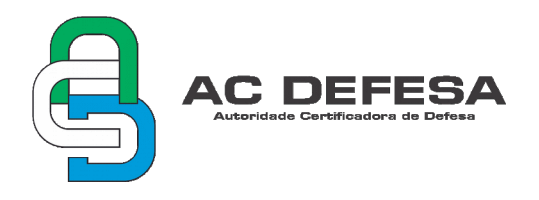

PASSO 4: na janela "Gerenciador de dispositivos" clicar em "Carregar";

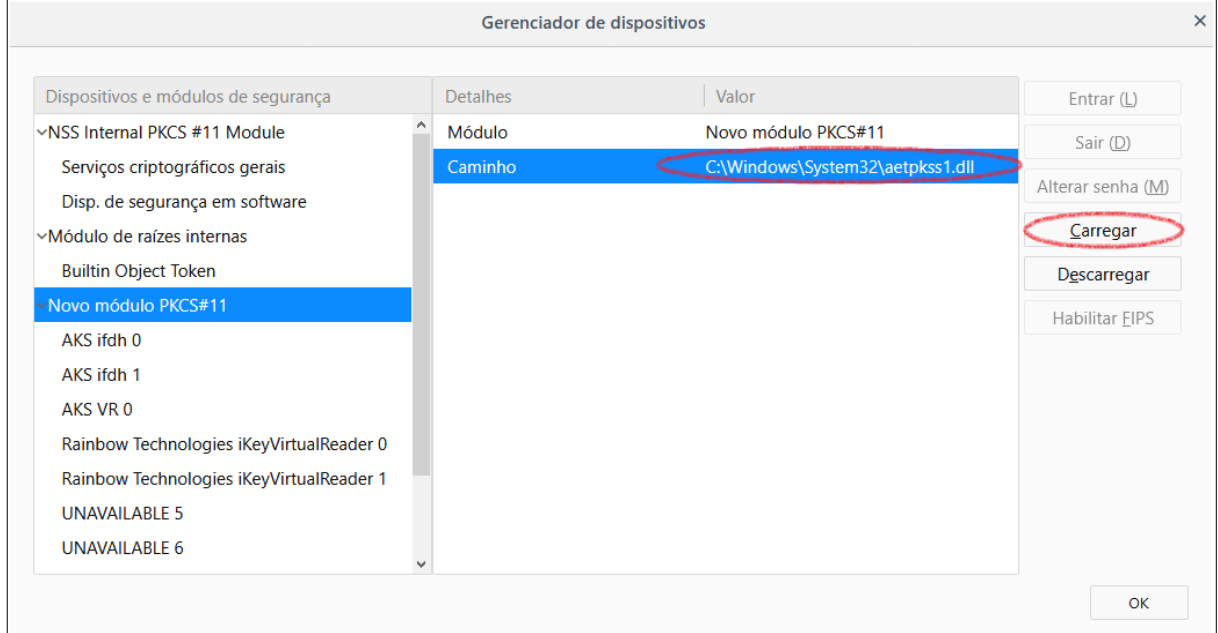

**PASSO 5**: na janela "Carregar driver de dispositivo PKCS#11" clique em "Procurar...";

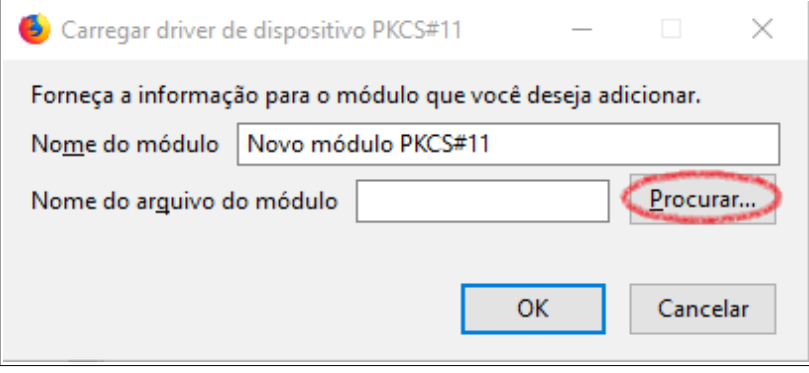

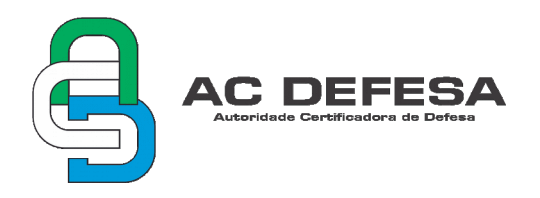

**PASSO 6**: caso o usuário esteja utilizando o sistema operacional Windows deverá direcionar para a pasta "C:/Windows/System32" e procurar pelo arquivo "aetpkss1.dll";

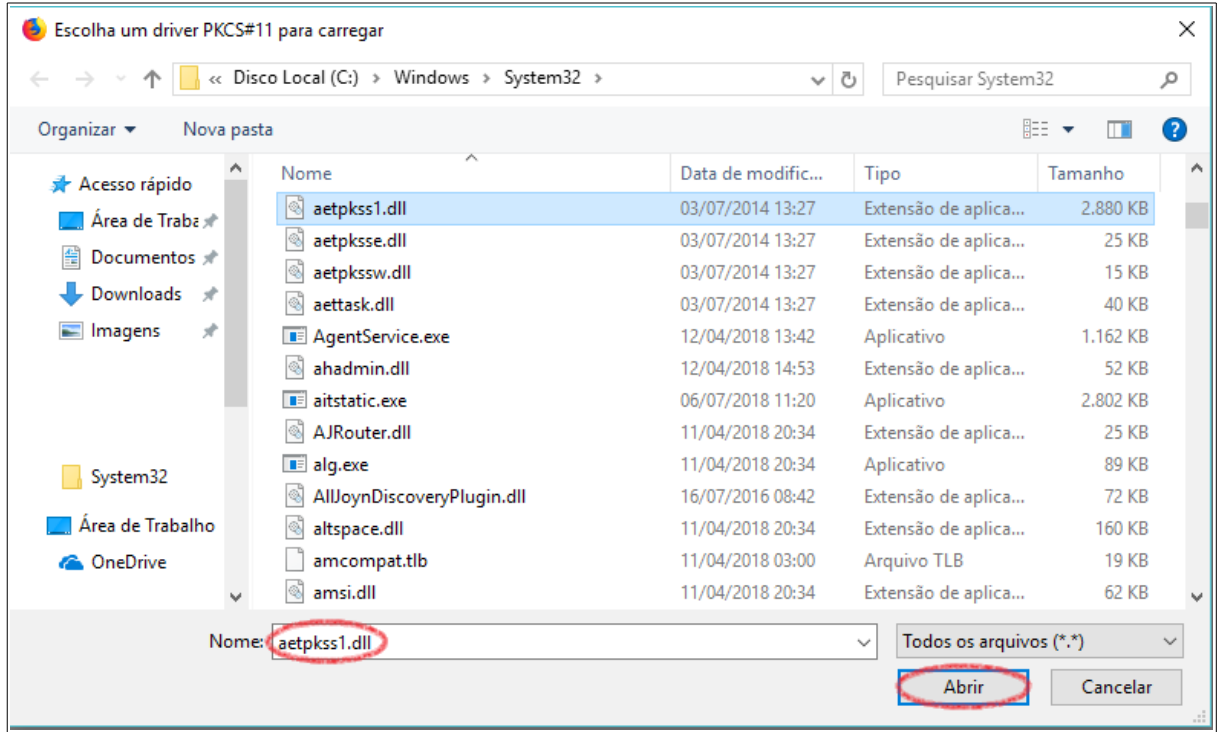

Caso o usuário esteja utilizando o sistema operacional Linux deverá direcionar para a pasta "/usr/lib" procurar pelo arquivo "libaetpkss.so";

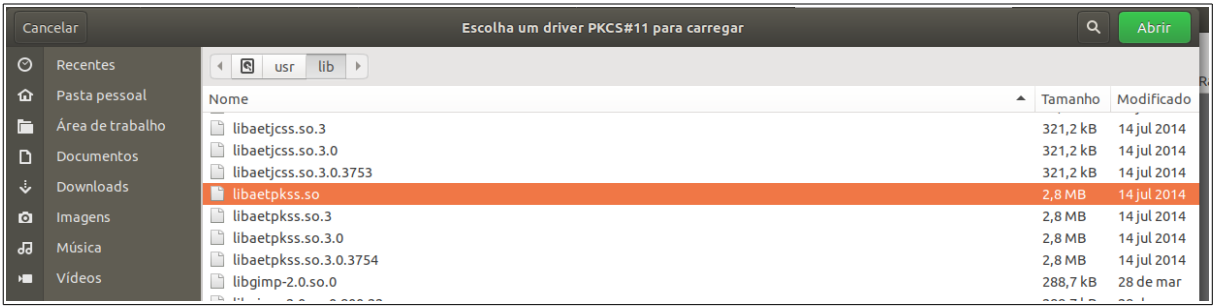

#### **PASSO 7**: clicar em Ok;

Seu certificado A3/S3 está pronto para uso.

### **3. TESTAR O CERTIFICADO**

Para testar se o certificado digital foi instalado corretamente, poderá ser verificado alguns sites que utilizam tal tecnologia:

[https://cav.receita.fazenda.gov.br/autenticacao/login;](https://cav.receita.fazenda.gov.br/autenticacao/login)

[https://sne.denatran.serpro.gov.br/#/login.](https://sne.denatran.serpro.gov.br/#/login)

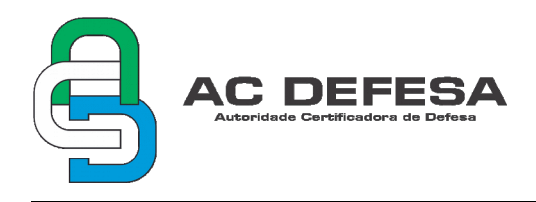

Com o certificado A1/S1 importado no navegador ou com o token (A3/S3) plugado na máquina, clique em certificado digital, em seguida confirme a seleção do seu certificado e coloque a senha caso seja pedido. Se tudo certo, o login será efetuado e seu sistema está pronto para o uso de certificados.

## **AVISO:**

Nas exceções de Proxy, não utilizar os endereços ".mil.br" ou ".acdefesa.mil.br", pois fazem parte de um domínio de consulta da LCR (lista de certificados revogados).